# 指定請求書の提出方法

## 【請求書の提出前にご準備いただくこと】

①請求する現場の工事コードを現場担当者に確認してください。

②当社ホームページより指定請求書のExcel書式をダウンロードし、 請求書をExcelで作成してください。

③②で作成した請求書をPDFファイルに変換してください。 (注意:Excelファイルでは添付できません。必ずPDFファイルに変換してください。)

④DigitalBillderはInternet Explorer非対応のため、その他のブラウザ (GoogleChrome等)をご利用ください。

> 【請求方法の問い合わせ先】 株式会社丸忠産業 電話番号:048-798-2311

※請求内容につきましては工事担当者へお尋ねください。

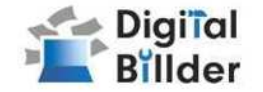

### 請求書の送信方法

請求書をDigital Billder上にアップロードし、送信します。

1.工事選択 2.請求書のアップロード 3.必要項目の入力 4.確認~送信

の4ステップの説明になります。

## **■**請求書の送信方法 **■**その他の機能・説明

## **①**スキャナ保存扱いについて

アップロードしたPDFがスキャナ保存要件を満たしているかを判定する機能 についての説明です。

## **②**請求書提出者・受領者へのメール通知機能

請求書発行時にメール通知が届く機能についての説明です。

**③Q**&**A**・問い合わせ

各種Q&Aと問い合わせ先を記載しています。

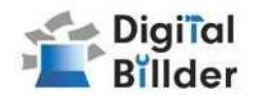

## ■請求書の送信方法

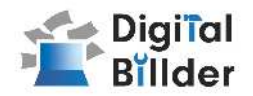

## 1.工事選択

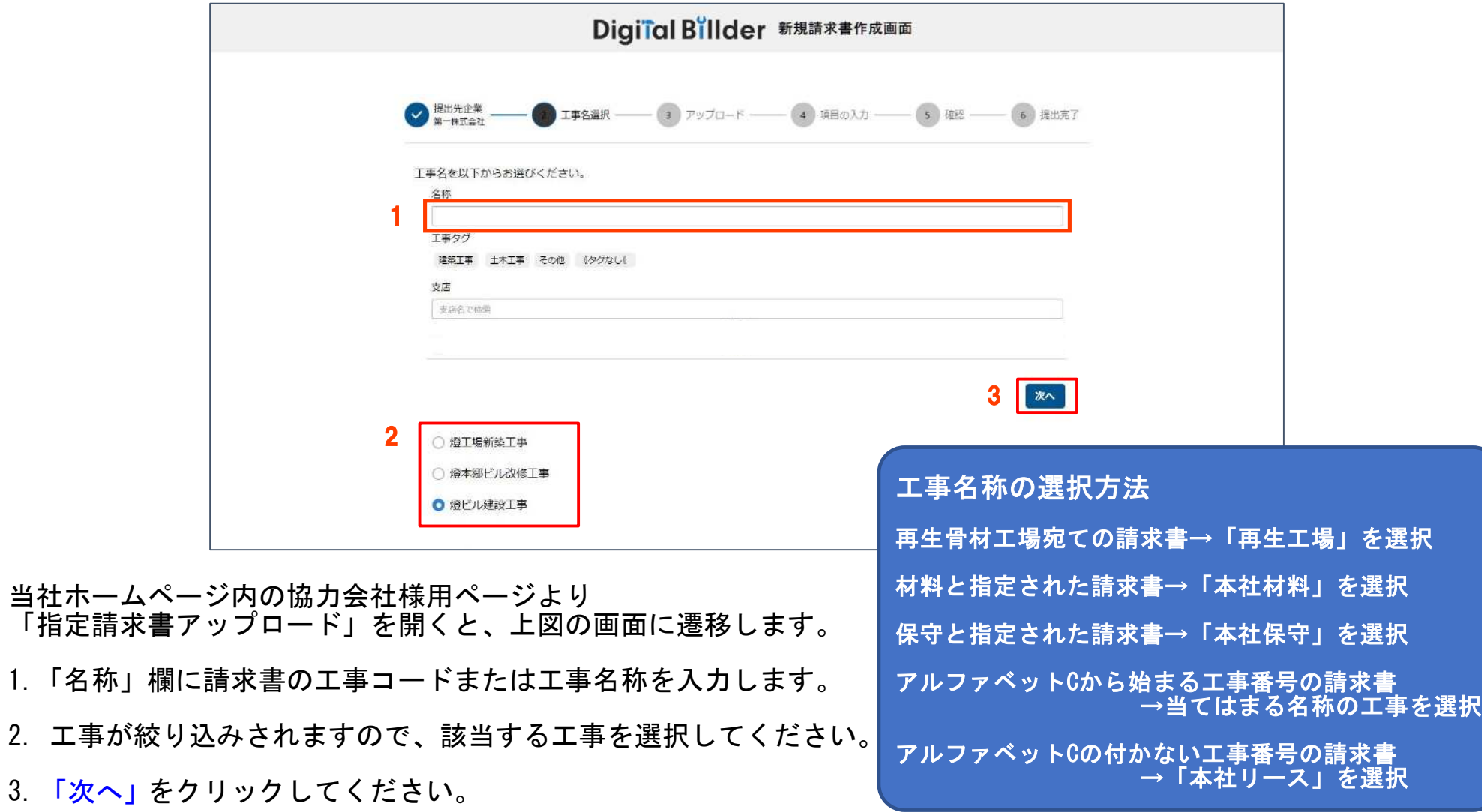

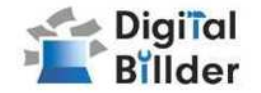

## **2.**請求書のアップロード

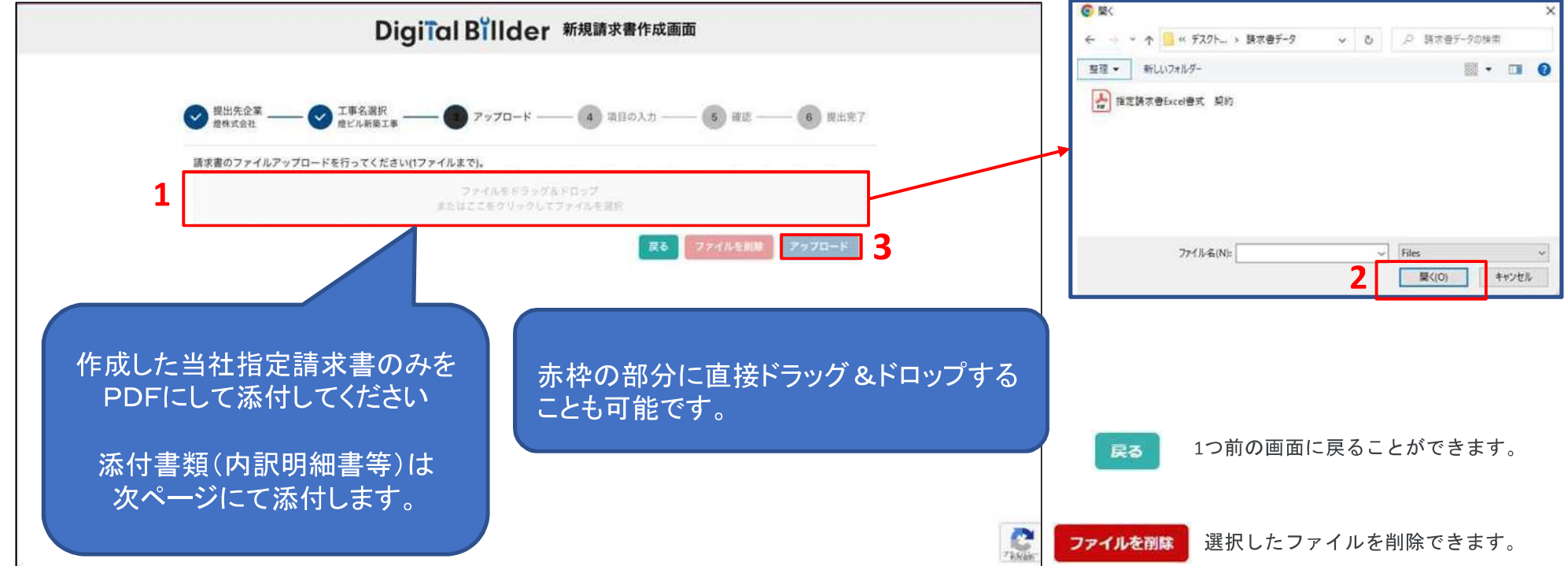

- ↑ この画面で請求書のPDFデータをアップロードします。
- 1. 赤枠の部分をクリックすると、ファイル選択画面が表示されます。
- 2. ポップアップ画面が表示されます。 該当する請求書データを選択し、「開く」をクリックしてください。
- 3. 「アップロード」をクリックします。

画面説明

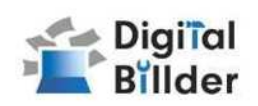

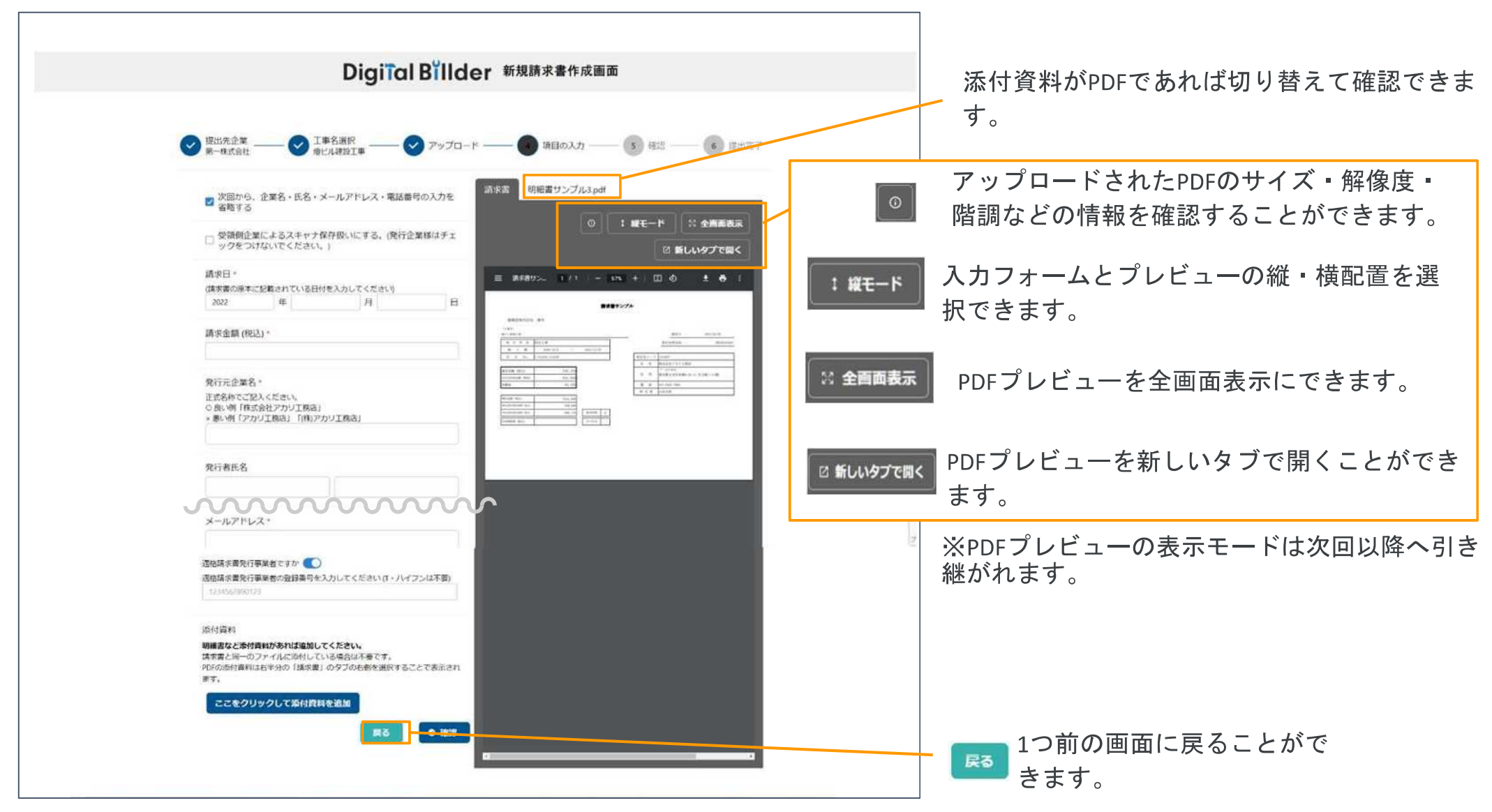

## **3.**必要項目の入力

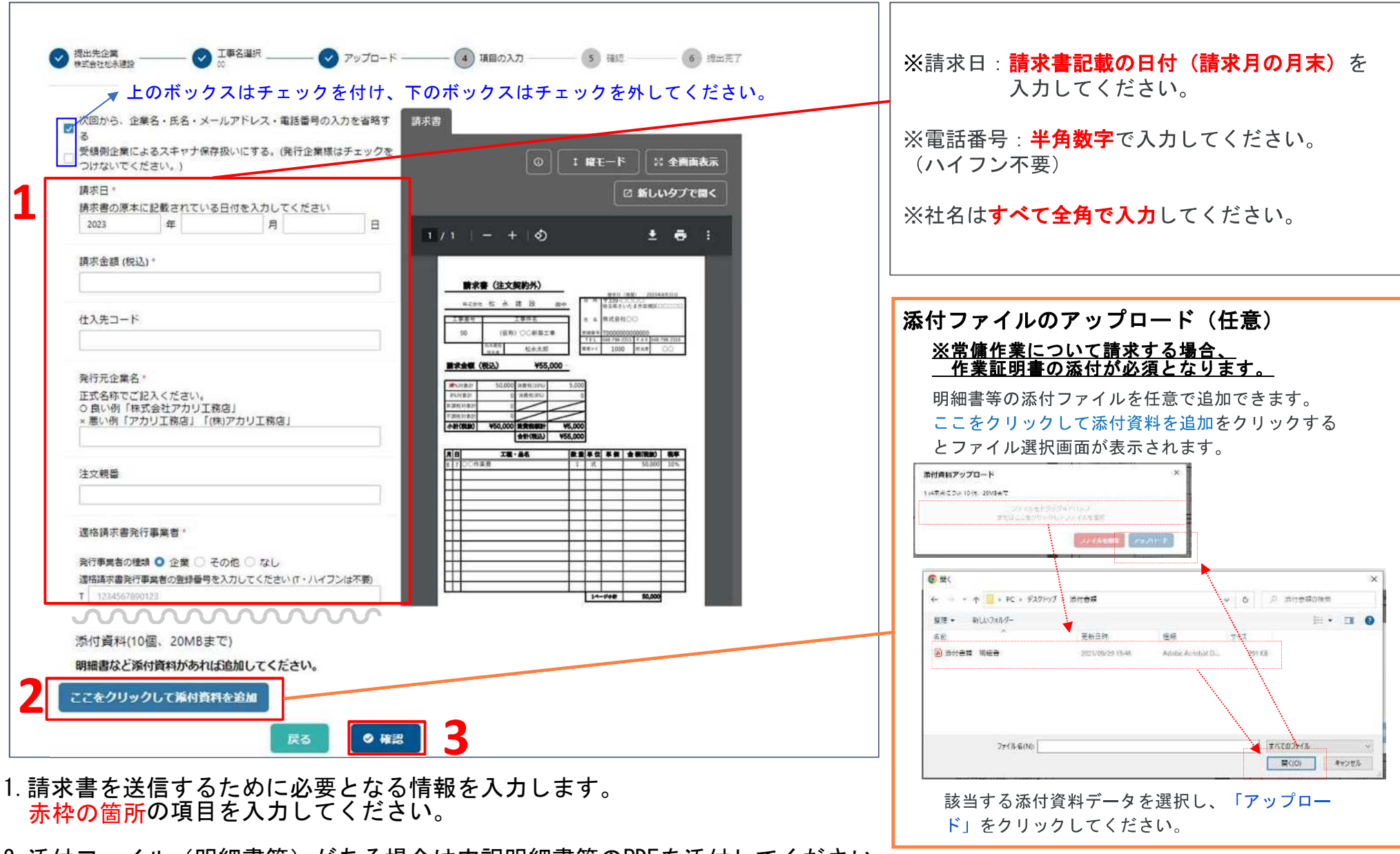

- 2.添付ファイル(明細書等)がある場合は内訳明細書等のPDFを添付してください。 常傭作業について請求する場合、作業証明書を必ず添付してください。 2. 添付ファイル (明細書等) がある場合は内訳明細書等のPDFを添付してください。
- 3. 「確認」を押して、次の画面に進みます。

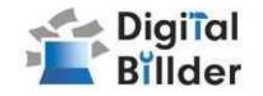

## **4.**確認~送信

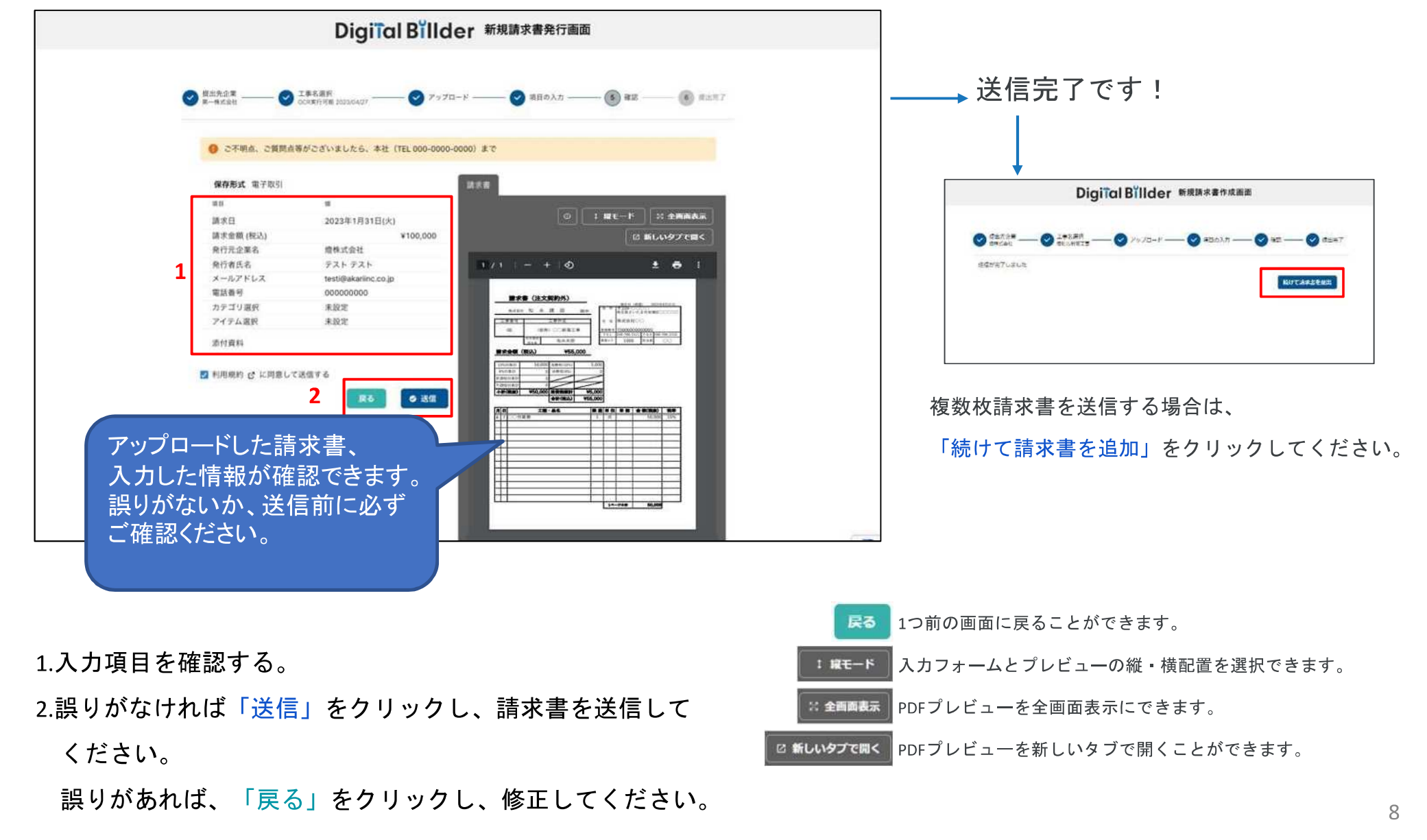

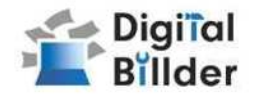

## **■**その他の機能・説明

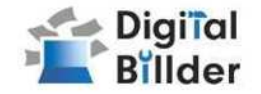

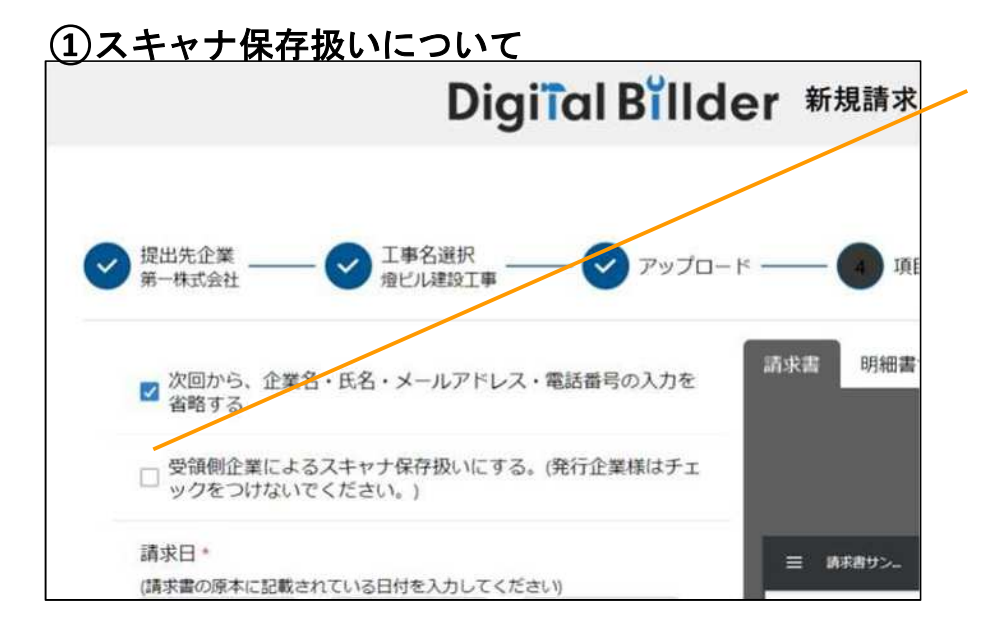

**1.** スキャナ保存要件のチェックとは

・電子帳簿保存法の要件に適合しているかを確認できます。

・受領側企業様が紙で受け取った請求書をスキャンしデジタルビルダー上にアップ ロードする際には、スキャナ保存の法律要件を満たしている必要があります。

・そのため、発行側企業様はチェック不要であり、受領側企業様でもメールで受け 取ったPDF等についてはチェック不要となります。

**2.** スキャナ保存要件に適合するための推奨条件

- ・解像度**…200dpi×200dpi**以上
- ・カラー設定**…**フルカラー
- ・オプション**…OCR**、高圧縮設定等は用いない

・その他エラー**…**お問い合わせください

受領側企業様が紙で受け取った請求書を提出する場合のみチェックを付けてくださ い。発行側(協力業者様)企業様のチェックは不要です。(発行側企業様の画面で はデフォルトでチェックが外れる形となっております。)

アップロードしたPDFがスキャナ保存要件を満たしているかを判定します。

#### エラーが出たまま提出・保存する '!`

エラーが出たまま保存されると、その請求書はスキャナ保存要件を満たしていないこ とになるため、原則エラーが出たままの提出・保管は推奨しません。

※紙の原本を保管し続ける場合については、エラーが出たままでも問題ありません。

#### デフォルトでチェックされる条件

デフォルトでチェックされる ・受領側企業様としてデジタルビルダーにログインしている方のPC

デフォルトでチェックされない ・発行側企業様(受領側企業としてデジタルビルダーにログインしていない方のPC)

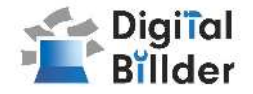

## ②請求書提出者·受領者へのメール通知機能

#### 提出者側

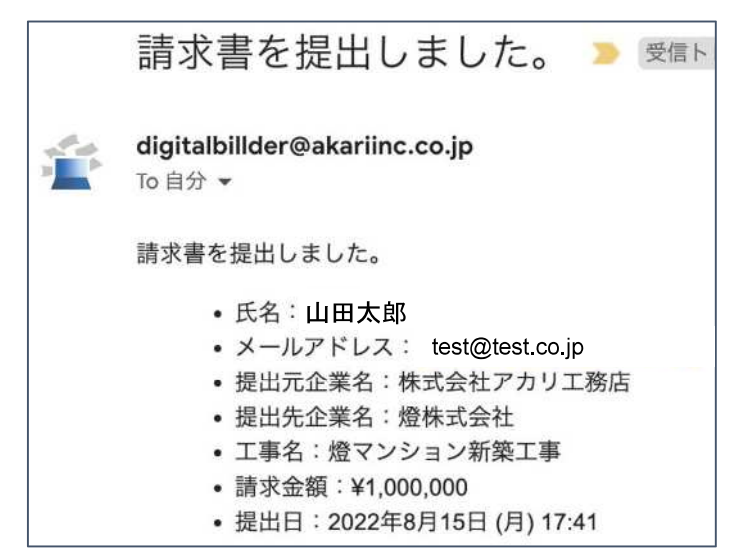

提出完了後、登録したメールアドレスに [digitalbillder@akariinc.co.jpか](mailto:digitalbillder@akariinc.co.jp)ら 「請求書を提出しました。」メールが届きます。

請求書が破棄された場合も、登録したメールアドレスに 「提出した請求書が破棄されました。」メールが届きます。 受領した場合はメール文章内のコメント欄の内容をご確認ください。

## **Q**&**A**、問い合わせ

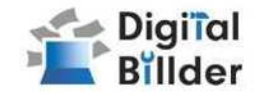

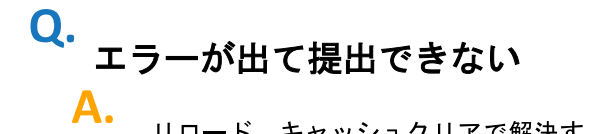

リロード、キャッシュクリアで解決することが多いです。

- 1. リロード
	- キーボードの「F5」か「Ctrl」+「5」 ~ 押します。
	- ・ブラウザの更新ボタンを押します。
- 2. キャッシュクリア 各サイトの説明リンクになります。
	- ・Microsoft Edge
	- ・Chrome
	- **Firefox**

#### 提出できる工事がない **Q.**

**A.**

**A.**

- 1. 請求書の締め日を過ぎている可能性があるため、受領側企業様へ 問い合わせをお願いいたします。
- 2. 検索によってのみ表示される工事として設定されている可能性が ございます。検索機能をご利用ください。

#### 請求書のファイルがアップロード出来ない **Q.**

- 1. ファイルを入れた後アップロードボタンが押せるようになります。 ファイルを選択できていることを確認してください。
- 2. 対応ファイルはPDFのみとなります。請求書のファイル形式が、PDF であることを確認してください。
- 3. ファイル容量の上限は、20MBとなります。超えている場合アップ ロードできません。

入力項目について分からない部分がある **A. Q.**

受領側企業様へお問い合わせをお願いいたします。

添付資料が描画されない PDFでない場合は描画されません。 **A. Q.**

## アップロードした請求書の内容を確認したい **Q.** 送信したメールアドレスに届くメールからご確認いただけます。 **A.**

### 送信した請求書に誤りがあり、取り消したい **A. Q.**

発行側では取り消しすることはできません。 受領側企業様に連絡していただいて破棄していただく必要があります。

## どこから請求書を発行すればよいか分からない **Q.**

請求書受領側企業様より発行用URLが共有されます、発行用URLが不明な 場合は受領側企業様にご確認をお願いいたします。

#### 【燈株式会社 問い合わせ先】

**A.**

電話番号:050-5369-9290 フォーム:<https://forms.gle/ep9MZ4yPRJaUKvXQ8> ※受付時間 10:00~12:00,13:00〜19:00(土日祝、年末年始を除く)